「使い方ガイド」(P.3)ではナビゲーション機能について、さらに詳しい説明を掲載して います。 「使い方ガイド」トップページから 機能別で調べる ▶ ナビゲーション の順にお進みくだ さい。

# **地図の見かた**

### **現在地画面**

MAP を押すと、現在地画面が表示されます。

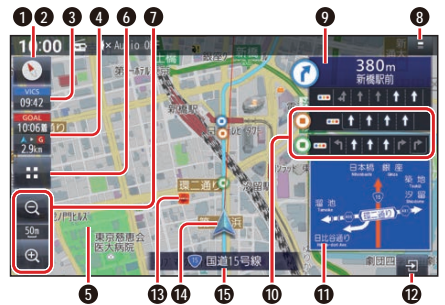

**1** 方位マーク(地図の向きを表示) タッチするごとに、地図の向きが切り 換わる

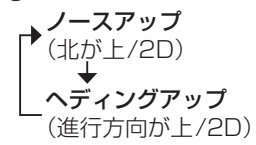

### **2** GPS受信状態

現在地の測位の状態を方位マークの色 で表示

- ●白色: 測位完了
- 赤色: 測位未完了(測位計算中)

### **3** VICS タイムスタンプ

VICSの情報が提供された時刻を表示

●タッチすると、近くの渋滞や交通規 制などのVICS情報が案内されます。 (前方約10 km以内)

**4** 到着時刻/残距離表示 ルート案内中に、目的地または経由地ま での距離と、到着する予想時刻を表示

### **5** ゾーン30

ゾーン30を薄い緑色でエリア表示します。

# **6** (ランチャー)

ランチャーを表示(地図画面の種類に よっては、表示されません。)(P.21)

### **7** 縮尺表示

縮尺5 m~50 mでは、建物の形まで 詳細に表示される市街地図になります。

- ◎ 広域
- | 3 | 現在の縮尺を表示
- ◎ 詳細

### **8** ステータスバー

●現在時刻·オーディオ状態·録音状態· 外部機器の状態を表示します。また、 本機を操作できます。(P.20)

# **9** 分岐交差点情報表示

ルート上の右左折する交差点について、 名称、交差点までの距離、通るべき車線 を案内

### **10** 通過交差点情報表示

直進する2つ目までの通過交差点につ いて、通るべき車線情報を案内 ●緑色のマーク:1つ目の通過交差点

● 橙色のマーク:2つ目の通過交差点

### **11** 方面看板表示

一般道を走行中に、交差点の方面看板 と進むべき方向の矢印を表示

●表示する/しないの設定 (P.73)

### **12** 案内図切換タッチキー

拡大図・案内図の表示/切り換え/消去 に使用

### **13** ランドマーク

目印となる施設などを地図上にマーク で表示(縮尺5 m~200 mで表示)

●表示させるランドマークを選ぶこと ができます。

### **44** 4 直車マーク

自車位置と進行方向を表示

●色と大きさを変更できます。

### **15** 道路名称

現在地の道路名称を表示

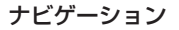

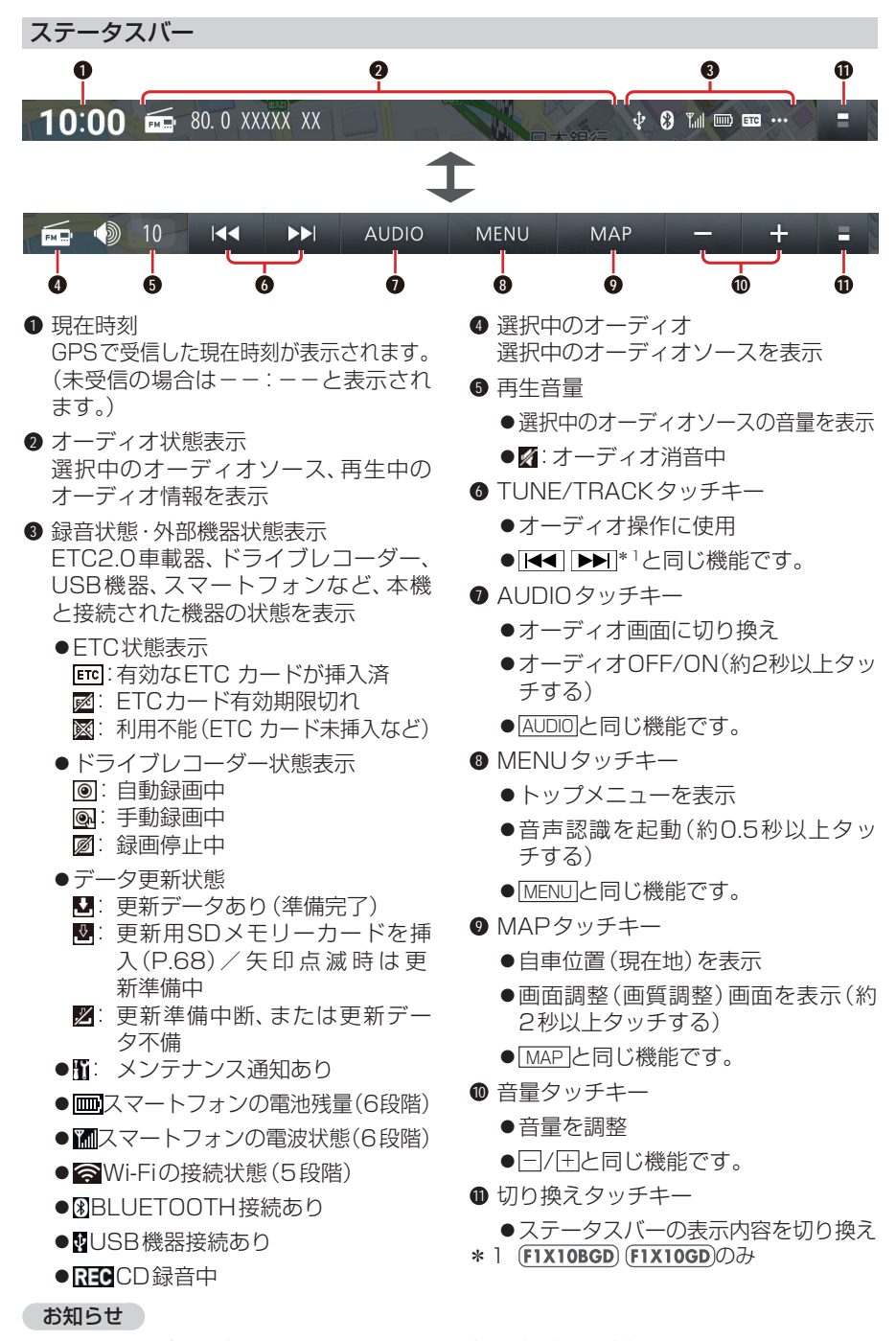

- ●ステータスバーに表示しきれないアイコンがある場合、■が表示されます。 下方向へフリックまたはドラッグすると、現在の状態が一覧表示されます。 ■が表示さ
- **20** れた項目は、タッチすると、各機能の設定画面などが表示されます。

# **地図モード画面**

### 現在地からスクロール(P.26)すると地図モード画面になります。

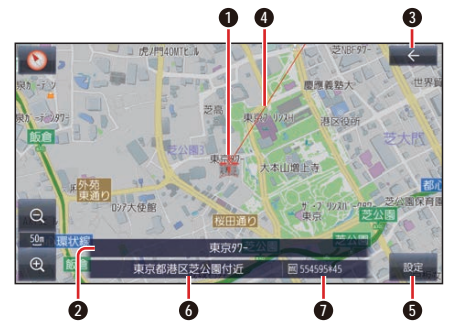

- **❶ カーソル(+)** 地図の中心に表示
- **2** 施設名

カーソル(一)の地点に施設名の情報が ある場合に表示(トップメニューまた は全機能一覧から検索した施設に施設 名称の情報がある場合のみ)

- **3** ←(戻る) 1つ前の画面に戻る
- **4** カーソル (- )から現在地の方向を赤い 直線で表示
- **5** 設定 地点メニューを表示(P.22)
- **6** 地点名称 カーソルの位置の住所を表示
- **7** マップコード(P.97) カーソルの位置のマップコードを表示

### お知らせ

●地図モード画面で、地図の向き・縮尺・ 傾きを切り換えても、現在地画面に戻す と、もとの設定に戻ります。

# **ランチャー**

### 現在地画面で画を選ぶと、ランチャーが表 示されます。

地図表示・地点検索・地点登録・ルート探 索・ルート案内に関する設定ができます。

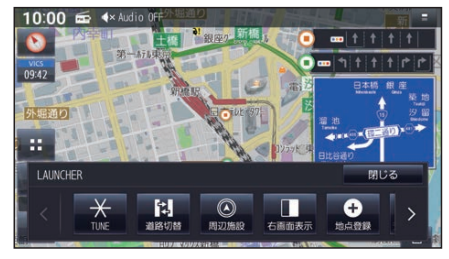

●表示されていない項目は、< > をタッ チするか、左右にフリック/ドラッグす ると表示されます。

### お知らせ

●拡大図表示中は、■は表示されません。 拡大図を非表示にしてから操作してく ださい。

### ランチャー機能一覧

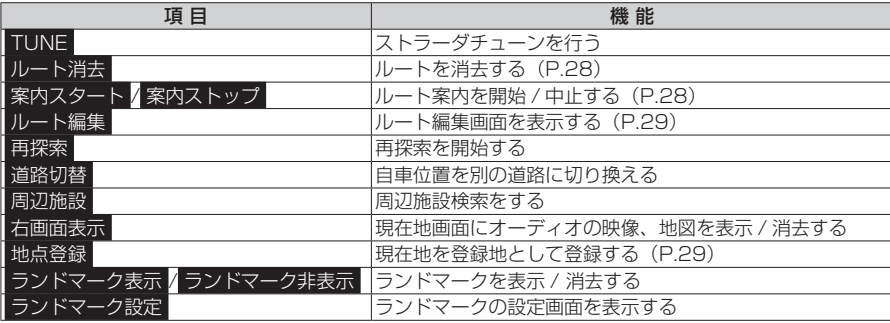

### ナビゲーション

## **地点メニュー**

地点メニューから、目的地・経由地・出発 地・登録地などを設定したり、施設の詳細 情報を見ることができます。

地図モード画面(P.21)から. 設定 を選ぶ ●地点メニューが表示されます。

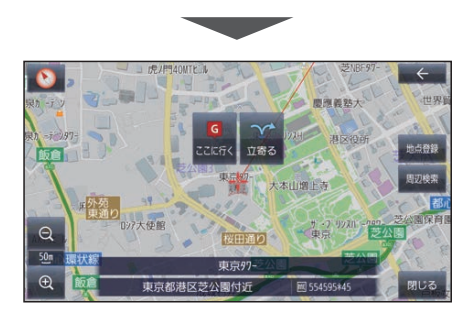

○ ここに行く

カーソルの地点を目的地に設定して、 ルート探索を開始する

○立寄る

カーソルの位置を経由地に設定して、ルー ト探索を開始する(ルート案内中のみ)

- 地点登録 カーソルの地点を登録地として登録する
- 地点編集 地点編集画面を表示する(カーソルの地 点が登録地の場合のみ)
- 周辺検索 カーソルの周辺の施設を検索する ● 閉じる

地図モード画面を表示する

お知らせ

●表示されるタッチキーは、状況によって 異なります。

**1 2 3** 10:00 面 \*\*

**ルート案内中の画面**

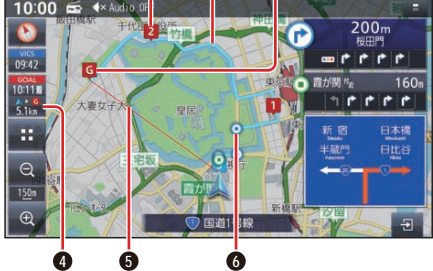

- **1** 経由地マーク 経由地(P.29)に設定した場所を表示
- **2** 案内ルート 目的地までの案内ルートを表示
- **3 6** 日的地マーク

目的地に設定した場所を表示

- **4** 残距離/到着時刻表示 目的地または経由地までの距離と、到 着する予想時刻を表示
	- ●タッチすると、残距離/到着時刻を、 目的地までにするか経由地までにす るかを切り換えます。
- **5** 目的地方向直線表示

現在地から見た目的地の方向が、直線 で表示されます。

- ●到着時刻/残距離を表示している目 的地(経由地)までの方向が表示され ます。
- ●表示する/しないの設定(P.72)

### **6** 通過ポイント

ルート案内中に通過するポイントを表示

### お知らせ

●高速道路や有料道路は青色、一般道路は 水色またはピンク色で表示されます。

# **安全・安心運転サポート**

## 運転中の状況に応じて表示と音声で注意を促し、運転をサポートします。

道路上に表示

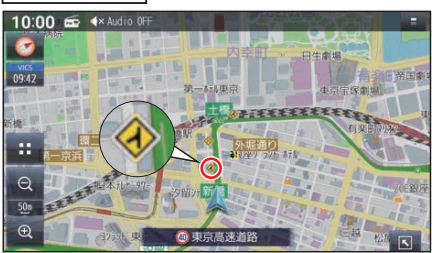

### 現在地名称に割込み表示

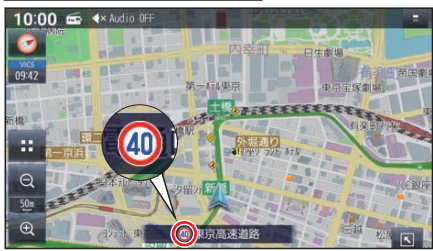

### 安全・安心運転サポートの案内

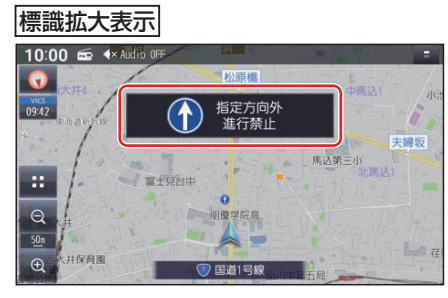

### お知らせ

- ●音声では案内されない情報もあります。
- ●安全·安心運転サポートの案内について (P.23)をご覧ください。
- 割り込み表示のしかたを設定できます。

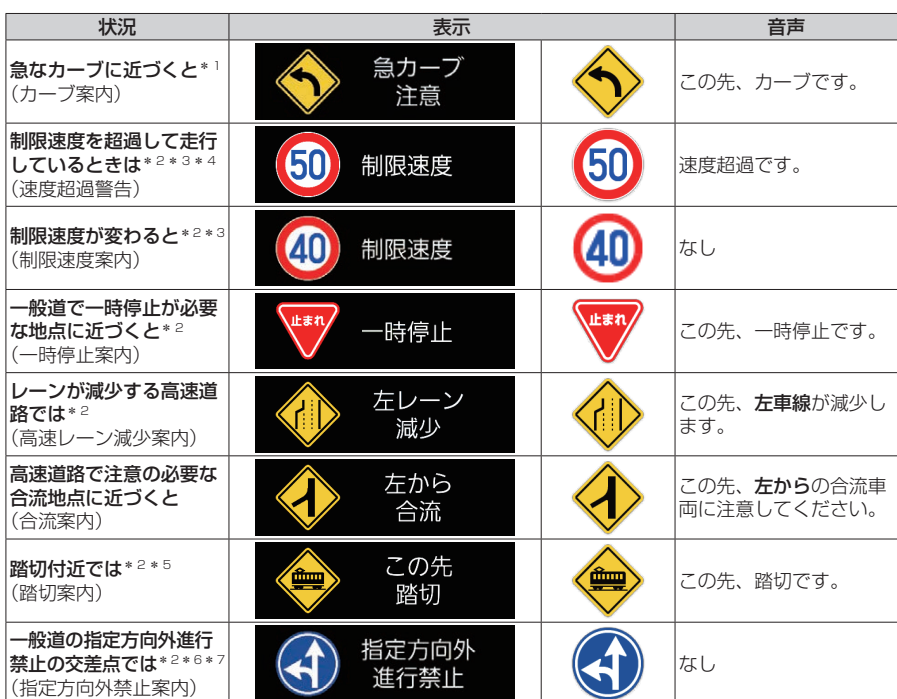

ナビゲーション

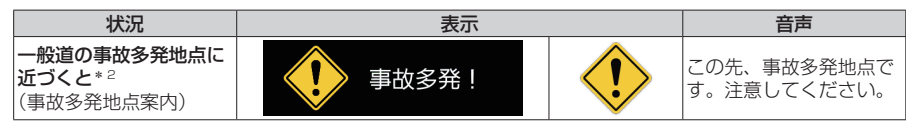

- \*1 カーブの形状や走行する速度によっては、案内されない場合があります。
- \*2 情報のある区間·地点のみ
- \*3 ゾーン30走行中は、制限速度の標識のかわりにゾーン30のアイコンが表示されます。
- \*4 制限速度を超過していても、案内されない場合があります。
- \*5 踏切手前の道路の形状や走行する経路によっては、案内されない場合があります。
- \*6 時間規制や車種規制がある標識は、規制対象時間、規制対象車種に該当したときのみ案内 されます。また、複雑な形状の標識は案内されません。
- \*7 ルート案内中は表示されません。

### お知らせ

- ●複数の安全・安心運転サポートがある地点では、情報のいずれか1つが案内されます。
- ●割り込み表示のしかたを設定できます。
- 隣接する並行な道路があるときや高架下/立体交差などを走行する際に自車位置を誤 認して、案内されなかったり、案内が実際と異なる場合があります。
- ●車両に「標識認識機能」がある場合、本機の案内と車両側に表示される情報が異なる場 合があります。
- ●地図データの整備状況や走行中の状況などにより案内されなかったり、案内が実際と 異なる場合があります。

必ず実際の道路状況や交通規制標識・標示などに従って運転してください。

# **逆走注意アラーム**

SA/PA内で駐車してエンジンを切ったあと再度エンジンをかけ発進させると、逆走しな いよう事前に注意を促します。

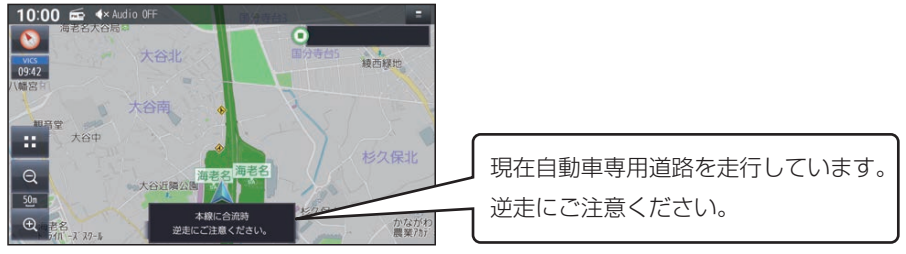

●逆走注意アラームの設定(P.73)

お知らせー

●SA/PAによっては、案内されない場合があります。

# **逆走検知警告**

### ■ 高速道路を逆走しているときは

IC/JCTなどの合流部、SA/PAの入口・出口、高速道路の出口部などで逆走を検知すると、 逆走のおそれがある旨を警告案内します。

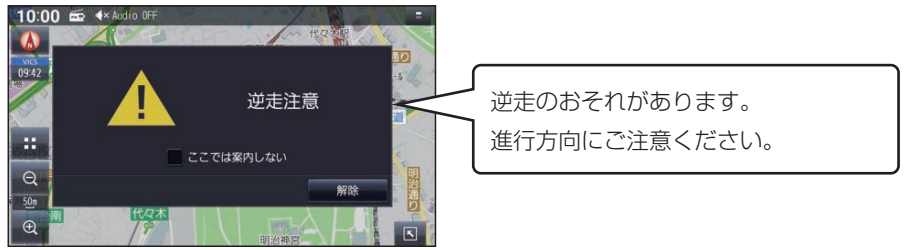

- ●逆走していない状態で警告が表示された場合は、「ここでは案内しない」のチェックボッ クスをONにすると、次回からその地点での逆走検知警告は案内されなくなります。
- ●逆走してしまった場合は、安全な場所(路側帯など)に停車し、路側帯に設置された非常 電話などから、道路を管轄する管制センターなどに指示をあおいでください。
- ●逆走注意アラームの設定に連動して、ON/OFFの設定が切り換わります。(P.73)
- ●逆走検知警告について、詳しくは (P.96)をご覧ください。

### ■ 逆走検知警告表示を消去するには

解除 を選ぶ

お知らせ

- ●逆走検知警告は、都市高速・都市間高速道路などで案内されます。
- ●SA/PAによっては、案内されない場合があります。
- ●すべての場所、すべての場合での逆走検知を保証するものではありません。
- ●「出荷状態に戻す|(P.76)の操作を行うと、ここでは案内しない の設定もお買い上 げ時の状態に戻ります。

# **地図の操作**

# **地図を動かす(スクロール)**

タッチ、フリック、ドラッグ操作で地図をスクロールできます。

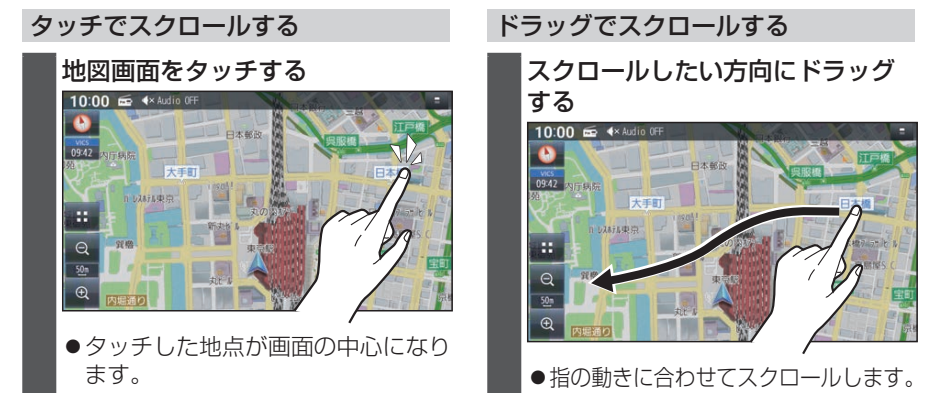

フリックでスクロールする

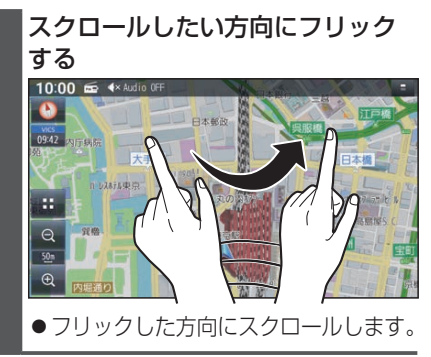

### お知らせ

- ●走行中は、フリック/ドラッグによるスクロールはできません。また走行中、市街地図 が表示されている場合は、タッチによるスクロールもできません。
- ●フリック/ドラッグでスクロール中は、画面上で他の操作はできません。
- ●指の動きより遅れてスクロールする場合があります。

# **行き先までのルートを作るには**

# **ルート案内を開始するまで**

### 行き先を探す

- トップメニュー (P.16) **1** 目的地を検索する 例:ジャンル検索 10:00 \$ 4× Audio OFF E **1 2**  $\left( \begin{array}{c} \bullet \\ \bullet \\ \bullet \end{array} \right)$ ■ ジャンル検索 47件 **XXXXXXXXXXXX** 之称 電話番号 要知県 青森県 帘  $\blacksquare$ 秋田県 me oce 白宅 石川県  $F$ Audio ON/OFF ハンズフリー 情報·設定 茨城県 岩手県 ■ 全機能一覧 **1** リスト 10:00  $\leq$  4× Audio OFF **E** All Apps ●リストをフリック/ドラッグして アプリを記動 メニューに表示 もスクロールできます。(枠内でフ スマートフォン連携 リック/ドラッグしてください。) □ ハンズフリー **2** あかさたなタッチキー 日的地 50音順に並んだリストで表示され ● 音声認識  $\blacksquare$ ます。 ☆ 周辺施設  $\overline{\mathbf{z}}$ ●行ごとにリストを切り換えます。 ● 自宅  $\overline{\mathbf{z}}$ ●同じタッチキーを連続して選ぶ 名称 と、選ぶごとに、段(あ→い→う→ ● 電話番号 え→お)が切り換わります。 電話番号検索画面を表示 履歴 **2** リストから施設を選び、決定 を選ぶ 履歴検索画面を表示 ●選んだ施設に出入り口や駐車場など 自宅 の地点情報がある場合、さらに詳細 あらかじめ自宅を登録しておくと、自宅 な地点のリストが表示されます。を目的地に設定します。 ●住所 ジャンル ジャンル検索画面を表示 マップコード マップコード検索画面を表示
- 登録地 登録地検索画面を表示
- 周辺施設 周辺施設検索画面を表示
- ●音声認識(P.63)

検索方法によって、表示される画面や選 択できるタッチキーは異なります。

さたなは

 $\pm$ 

27

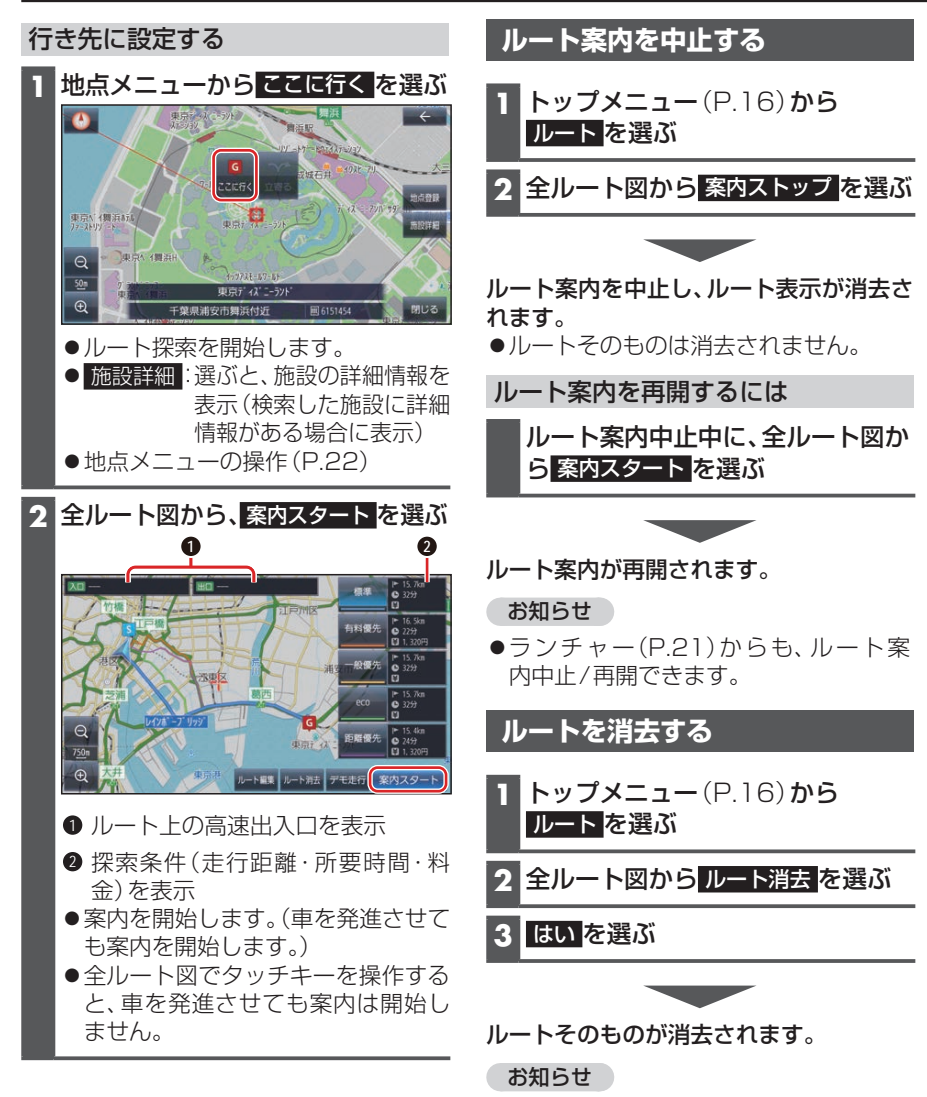

ランチャー(P.21)からも、ルートの 消去ができます。

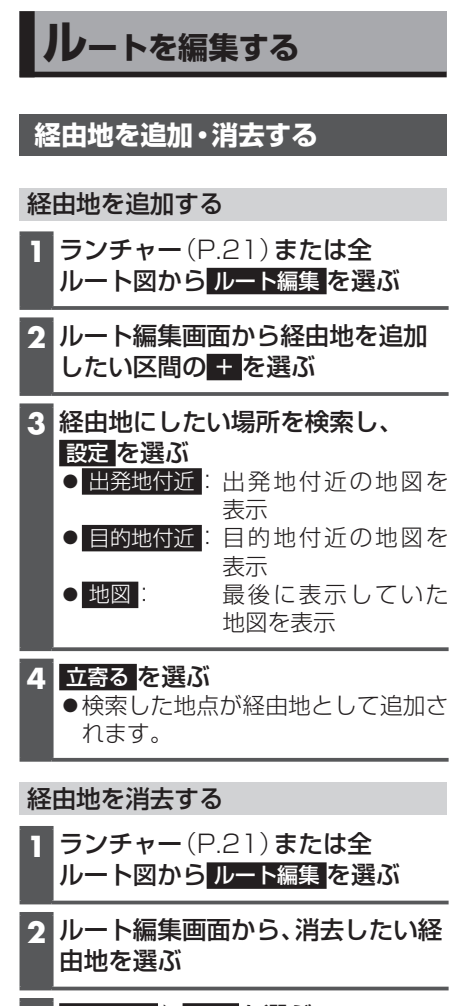

**3** 地点消去 ▶ はい を選ぶ ●選択した経由地が消去されます。 **地点を登録する**(登録地)

# **登録地について**

登録地は、最大900件まで登録できます。 (自宅を含む)

●登録された地点は、■マークで表示され ます。

# **地点を登録する**

## カーソル (--)の地点を登録する

**1** 地図モード画面から、登録したい場 所にカーソル(--)を合わせ、設定 を選ぶ

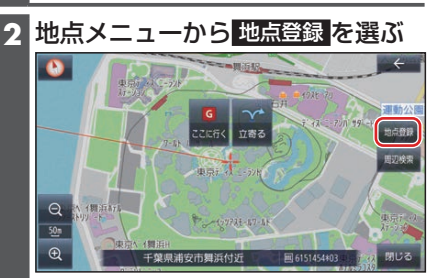

●カーソル(--)の位置(地点)が登録 されます。

## 現在地を登録する

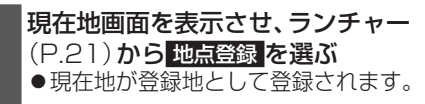

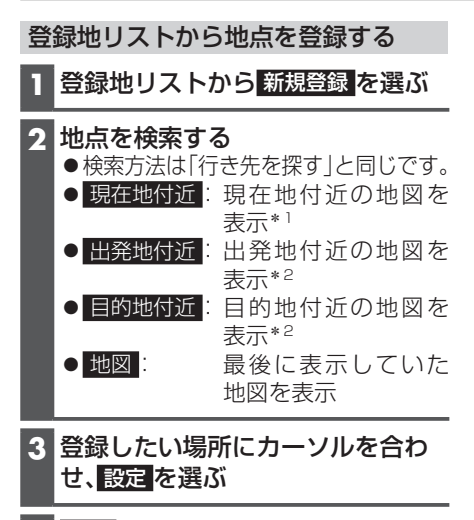

- **4** 保存 を選ぶ ●地点が登録されます。
- \*1 ルート未設定時のみ \*2 ルート案内中のみ

### **登録地リストを管理する**

登録した登録地/自宅のリストをまとめて SDカードに保存できます。保存したリス トを読み込んで登録済みの登録地/自宅を 反映することもできます。

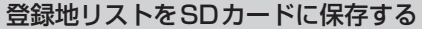

### 進備)

●本機で初期化したSDメモリーカー ド(P.76)を 挿 入 し て く だ さ い。  $(P.51)$ 

**1** ナビ情報・設定メニューから SDカードへの登録地保存/読込 を選ぶ

- **2** 保存 を選ぶ
- **3** パスワードを入力し、決定 を選ぶ ●パスワードは6桁の数字を設定します。

```
4 はい を選ぶ
```
登録地リストをSDカードから読み込む

●登録地リストを読み込みに、読み込み前 に本機に登録されていた登録地/自宅は すべて消去されます。

### 進備

- ●登録地リストが保存されたSDメモリー カード(P.30)を挿入してください。  $(P.51)$
- **1** ナビ情報・設定メニューから SDカードへの登録地保存/読込 を選ぶ
- **2** 読込 を選び、パスワードを入力する
- **3** はい ▶ はい を選ぶ